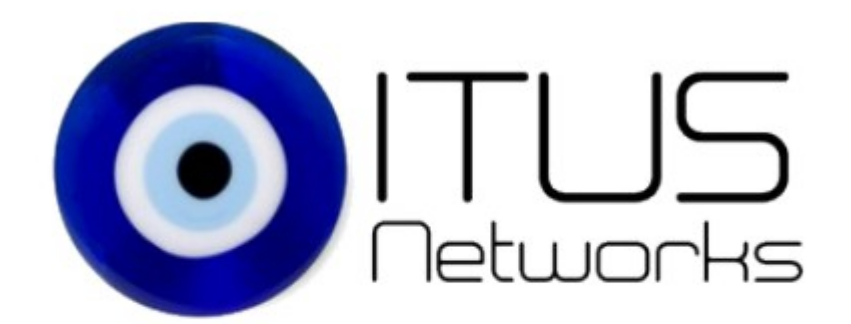

# **Shield Pro** OpenVPN Server Setup Guide

This document assumes you are familiar with SSH/SCP and how to transfer files to/from your computer and that the Shields Web GUI is set in Advanced Mode. Also, as you progress through the setup please make note of all passwords, in a secure location, as there isn't a way to recover if lost.

Itus recommends using GRC's Ultra High Security Password Generator for generating the passwords required to setup OpenVPN: https://www.grc.com/passwords.htm

## **Step 1: Generate Necessary Directories/Files**

1. At the Shield's command line copy & paste the below:

*mkdir -p /etc/ssl/certs mkdir -p /etc/ssl/crls mkdir -p /etc/ssl/newcerts mkdir -p /etc/ssl/private touch /etc/ssl/index.txt echo 01 > /etc/ssl/serial*

## **Step 2: Update the CA\_default section of the /etc/ssl/openssl.cnf file to match the below:**

1. vi /etc/ssl/openssl.cnf (You could also utilize WinSCP)

[ CA\_default ]

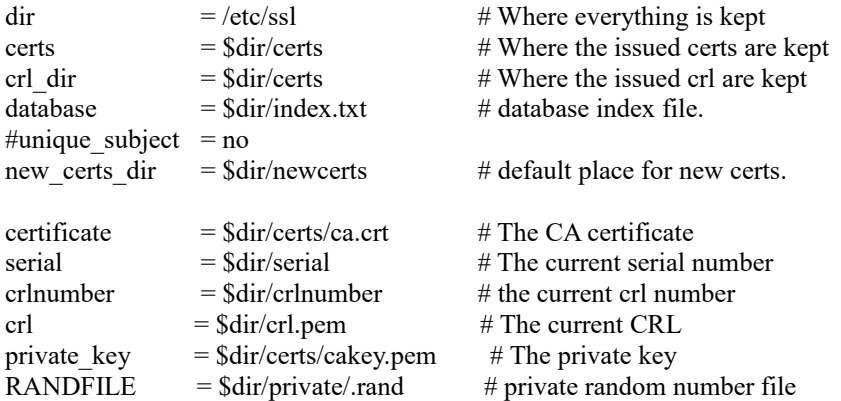

## **Step 3: Create the private key (cakey.pem)**

- 1. cd /etc/ssl/certs
- 2. Enter OpenSSL by typing **openssl**
- 3. Within OpenSSL copy & paste the below: *genrsa -aes256 -out cakey.pem 2048*
- 4. Enter pass phrase for cakey.pem: *<Enter New Unique Password Here>*

## **Step 4: Create the CA cert (ca.crt)**

- 1. Within OpenSSL copy & paste the below: *req -new -x509 -key cakey.pem -out ca.crt -days 365*
- 2. Enter pass phrase for cakey.pem: *<Enter Password from creating cakey.pem>*
- 3. Enter Requested Information:
	- Country Name (2 letter code) [AU]:
	- State or Province Name (full name) [Some-State]:
	- Locality Name (eg, city) []:
	- Organization Name (eg, company) [Internet Widgits Pty Ltd]:
	- Organizational Unit Name (eg, section) []:
- Common Name (e.g. server FQDN or YOUR name) []:
- Email Address []:

## **Step 5: Create the OpenVPN server private key (server.key)**

- 1. Within OpenSSL copy & paste the below:
	- *genrsa -aes256 -out server.key 2048*
- 2. Enter pass phrase for server.key: *<Enter New Unique Password Here>*

## **Step 6: Create the OpenVPN server cert signing request (server.csr)**

- 1. Within OpenSSL copy & paste the below:
	- *req -out server.csr -new -key server.key*
- 2. Enter pass phrase for server.key: *<Enter Password from creating server.key>*
- 3. Enter Requested Information:
	- Country Name (2 letter code) [AU]:
	- State or Province Name (full name) [Some-State]:
	- Locality Name (eg, city) []:
	- Organization Name (eg, company) [Internet Widgits Pty Ltd]:
	- Organizational Unit Name (eg, section) []:
	- Common Name (e.g. server FQDN or YOUR name) []:
	- Email Address []:
- 4. Enter a challenge password []: *< Enter unique challenge password here, not same as above >*

# **Step 7: Create the OpenVPN server cert (server.crt)**

- 1. Within OpenSSL copy & paste the below:
	- *ca -out server.crt -in server.csr -keyfile cakey.pem -cert ca.crt -policy policy\_anything*
- 2. Enter pass phrase for cakey.pem: *<Enter Password from creating cakey.pem>*
- 3. Enter Requested Information:
	- $\circ$  Sign the certificate? [y/n]:
	- 1 out of 1 certificate requests certified, commit? [y/n]
	- Write out database with 1 new entries
	- Data Base Updated

# **Step 8: Create the cert signing request for each VPN client (<device name>-client.csr)**

Note: Steps 8 & 9 will need to be repeated for each client you wish to have connect to the VPN

1. Within OpenSSL copy & paste the below:

## *req -out <device name>-client.csr -new -keyout <device name>-client.key*

- 2. Enter PEM pass phrase: *<Enter New Unique Password Here>*
- 3. Enter Requested Information:
	- Country Name (2 letter code) [AU]:
	- State or Province Name (full name) [Some-State]:
	- Locality Name (eg, city) []:
	- Organization Name (eg, company) [Internet Widgits Pty Ltd]:
	- Organizational Unit Name (eg, section) []:
	- Common Name (e.g. server FQDN or YOUR name) []:
	- Email Address []:
- 4. Enter a challenge password []: *< Enter unique challenge password here, not same as above >*

#### **Step 9: Create the cert for each VPN client (<device name>-client.crt)**

- 1. Within OpenSSL copy & paste the below: *ca -out <device name>-client.crt -in <device name>-client.csr -keyfile cakey.pem -cert ca.crt -policy policy\_anything*
- 2. Enter pass phrase for cakey.pem: **<Enter Password from creating cakey.pem>**
- 3. Enter Requested Information:
	- $\circ$  Sign the certificate? [y/n]: Y
	- 1 out of 1 certificate requests certified, commit? [y/n] Y
	- Data Base Updated

#### **Step 10: Create Diffie-Hellman Parameters**

- 1. Within OpenSSL copy & paste the below: (Note: This is going to take a long time) *dhparam -out dh2048.pem 2048*
- 2. Exit OpenSSL by typing **exit**

## **Step 11: Change Permissions on generated certs & keys**

*1. At the command line copy & paste the below: chmod 600 /etc/ssl/certs/\**

## **Step 12: Create VPN Interface**

1. At the command line copy & paste the below:

*uci set network.vpn0=interface uci set network.vpn0.ifname=tun0 uci set network.vpn0.proto=none*

#### **Step 13: Create VPN Firewall rule**

Note: If running in Bridge mode you will need to forward UDP port 1194 to the LAN IP of the Shield.

1. At the command line copy & paste the below:

*uci add firewall rule uci set firewall.@rule[-1].name=Allow-OpenVPN-Inbound uci set firewall.@rule[-1].target=ACCEPT uci set firewall.@rule[-1].src=\* uci set firewall.@rule[-1].proto=udp uci set firewall.@rule[-1].dest\_port=1194*

#### **Step 14: Create VPN Firewall zone**

1. At the command line copy & paste the below:

*uci add firewall zone uci set firewall.@zone[-1].name=vpn uci set firewall.@zone[-1].input=ACCEPT uci set firewall.@zone[-1].forward=ACCEPT uci set firewall.@zone[-1].output=ACCEPT uci set firewall.@zone[-1].network=vpn0*

#### **Step 15: Redirect All Blocked Domains On The VPN To Shield**

Note: Items you will need to change are marked in **bold** below. Shield Block IP : To calculate this take the Shields LAN/Web GUI IP and increment the 4<sup>th</sup> octet by one. Example:  $10.10.10.10 \rightarrow 10.10.10.11$ 

1. At the command line copy & paste the below:

*uci add firewall redirect uci set firewall.@redirect[-1].target=DNAT uci set firewall.@redirect[-1].src=vpn uci set firewall.@redirect[-1].proto=tcp uci set firewall.@redirect[-1].src\_dip=***<Shield Block IP>** *uci set firewall.@redirect[-1].src\_dport=80 uci set firewall.@redirect[-1].dest\_ip=***<Shield Block IP>** *uci set firewall.@redirect[-1].dest\_port=88 uci set firewall.@redirect[-1].dest=lan uci set firewall.@redirect[-1].name=vpn-Itusfilter*

## **Step 16: Redirect all DNS Traffic On The VPN To Shield**

Note: Items you will need to change are marked in **bold** below.

1. At the command line copy & paste the below:

*uci add firewall redirect uci set firewall.@redirect[-1].target=DNAT uci set firewall.@redirect[-1].src=vpn uci set firewall.@redirect[-1].proto=tcpudp uci set firewall.@redirect[-1].src\_dip=any uci set firewall.@redirect[-1].src\_dport=53 uci set firewall.@redirect[-1].dest\_ip=***<Shield LAN/Web GUI IP>** *uci set firewall.@redirect[-1].dest\_port=53 uci set firewall.@redirect[-1].dest=lan uci set firewall.@redirect[-1].name='vpn-dns-traffic-to-shield'*

# **Step 17: Commit Changes**

1. At the command line copy & paste the below: *uci commit network /etc/init.d/network reload uci commit firewall /etc/init.d/firewall reload*

## **Step 18: Configure Dnsmasq To Respond To VPN DNS Queries**

- 1. Edit the /etc/config/dhcp file and comment out or remove the below line option localservice '1'
- 2. Restart Dnsmasq

/etc/init.d/dnsmasq restart

## **Step 19: Configure OpenVPN**

Note: If the Shield is not on the 10.10.10.X network change the items marked in **bold** below.

- 1. At the command line copy & paste the below:
	- *echo >> /etc/config/openvpn uci set openvpn.SSLVPN\_Server=openvpn uci set openvpn.SSLVPN\_Server.enabled=1 uci set openvpn.SSLVPN\_Server.dev=tun uci set openvpn.SSLVPN\_Server.port=1194 uci set openvpn.SSLVPN\_Server.proto=udp uci set openvpn.SSLVPN\_Server.keepalive='10 120' uci set openvpn.SSLVPN\_Server.log=/tmp/openvpn.log uci set openvpn.SSLVPN\_Server.verb=3 uci set openvpn.SSLVPN\_Server.server='10.8.0.0 255.255.255.0' uci set openvpn.SSLVPN\_Server.push='route 10.10.10.0 255.255.255.0' uci set openvpn.SSLVPN\_Server.askpass=/etc/openvpn/cert.pass uci commit openvpn*

# **Step 20: Configure OpenVPN Certificate Password**

1. At the command line copy & paste the below: *mkdir -p /etc/openvpn/ touch /etc/openvpn/cert.pass chmod 600 /etc/openvpn/cert.pass echo Replace with Password from Step 5 creating server.key > /etc/openvpn/cert.pass*

## **Step 21: Download Certs And Keys To Your Computer**

- 1. Utilizing your favorite SCP client download the below files to your computer
	- /etc/ssl/certs
		- ca.crt
		- $dh2048.$ <sub>pem</sub>
		- server.crt
		- $\blacksquare$  server.key
		- <device>-client.crt
		- <device>-client.key

## **Step 22: Upload Certs And Keys To SSLVPN Server Instance**

- 1. Login to Shield Web GUI
- 2. Select **Services** then **SSLVPN** from the menu
- 3. Edit the **SSLVPN\_Server instance**

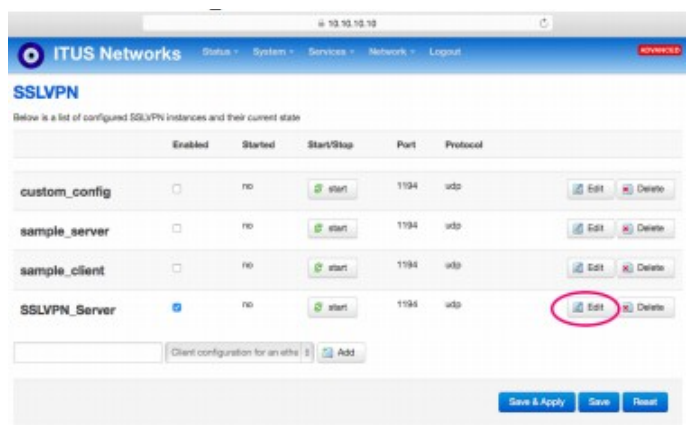

- 4. Click **Switch to advanced configuration**
- 5. Click **Cryptography**
- 6. Choose **ca** from the drop down list and click **add**

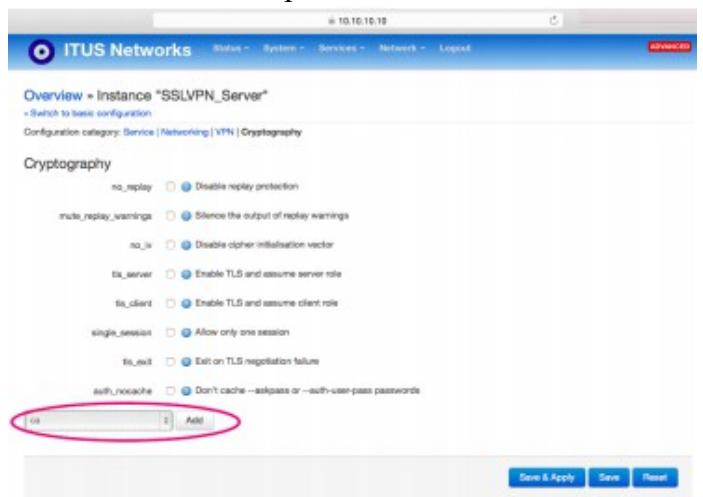

7. Click **Choose File** next to **ca** and upload **ca.crt**

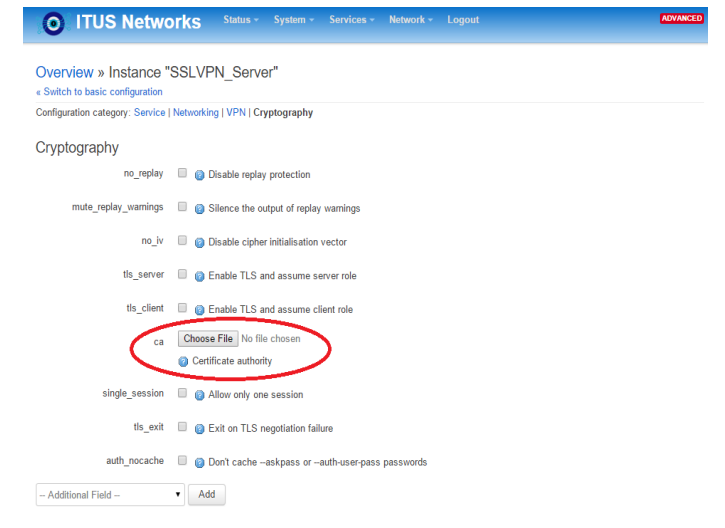

8. Click **Save & Apply** when finished.

- 9. Choose **dh** from the drop down list and click **add**
- 10. Click **Choose File** next to **dh** and upload **dh2048.pem**
- 11. Click **Save & Apply** when finished.
- 12. Choose **cert** from the drop down list and click **add**
- 13. Click **Choose File** next to **cert** and upload **server.crt**
- 14. Click **Save & Apply** when finished.
- 15. Choose **key** from the drop down list and click **add**
- 16. Click **Choose File** next to **key** and upload **server.key**
- 17. Click **Save & Apply** when finished.
- 18. Check **auth\_nocache**
- 19. Click **Save & Apply** when finished.
- 20. Select **Overview** to return to the SSLVPN overview page and click start to **start** the SSLVPN\_Server service. If the SSLVPN\_Server service is already started, click **stop** and then **start** to restart it

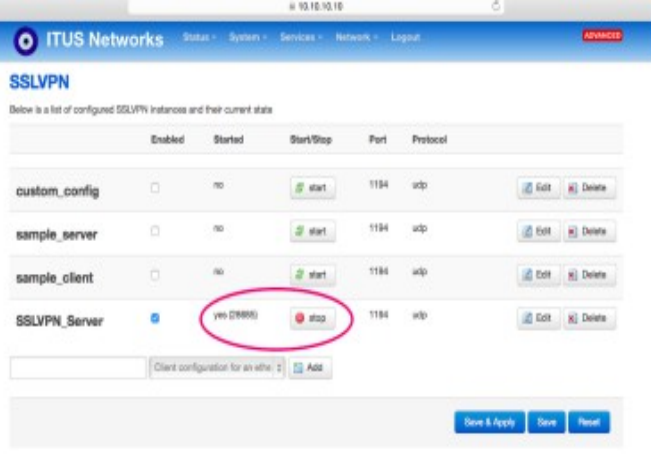

# **Step 23: Allow VPN Traffic Through WAN Connection**

Note: You can skip this step if you do not want/need your OpenVPN clients to have access to the internet/WAN while connected.

- 1. Login to Shield Web GUI
- 2. Select **Network** then **Firewall** from the menu

3. Edit the **vpn: vpn0 Zone**

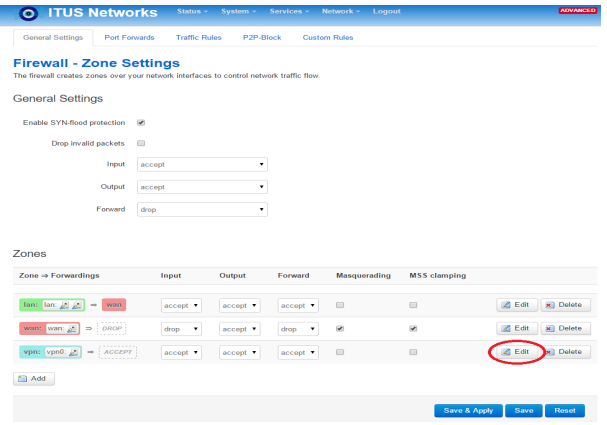

4. Under **Inter-Zone Forwarding** next to **Allow forward to destination zones** check **wan**

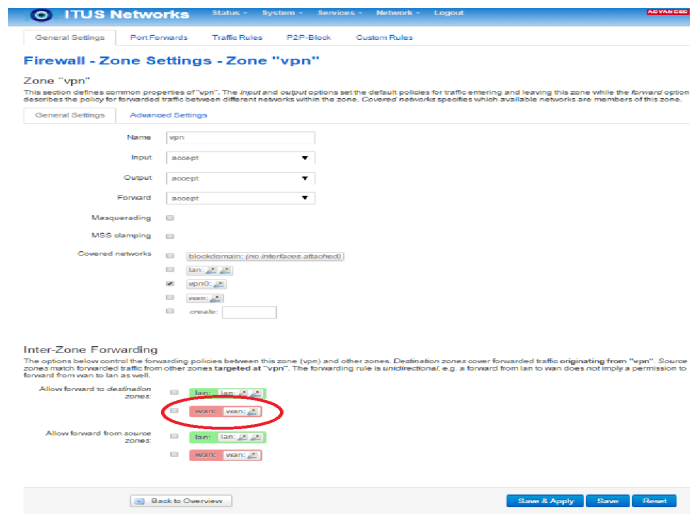

5. Click **Save & Apply** when finished.

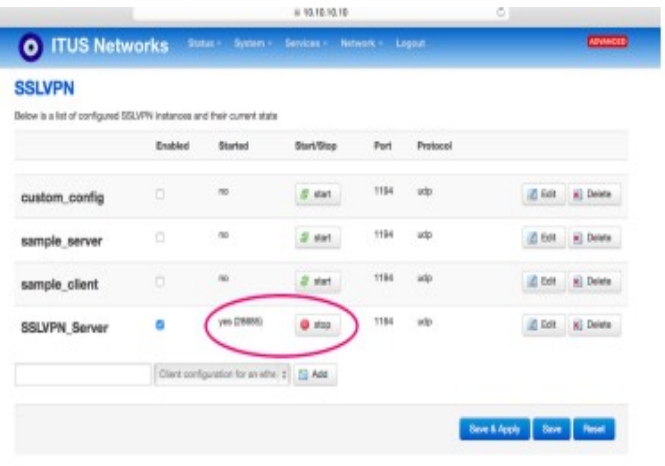

### **Step 24: Allow VPN Traffic To Other Devices Within Your Network**

Note: You can skip this step if you do not want/need your OpenVPN clients to have access to the other devices within your network while connected.

- 1. Login to Shield Web GUI
- 2. Select **Network** then **Firewall** from the menu
- 3. Edit the **vpn: vpn0 Zone**

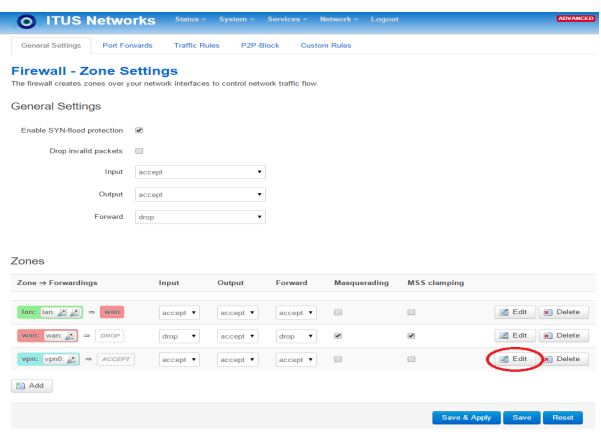

6. Under **Inter-Zone Forwarding** next to **Allow forward to destination zones** check **lan**

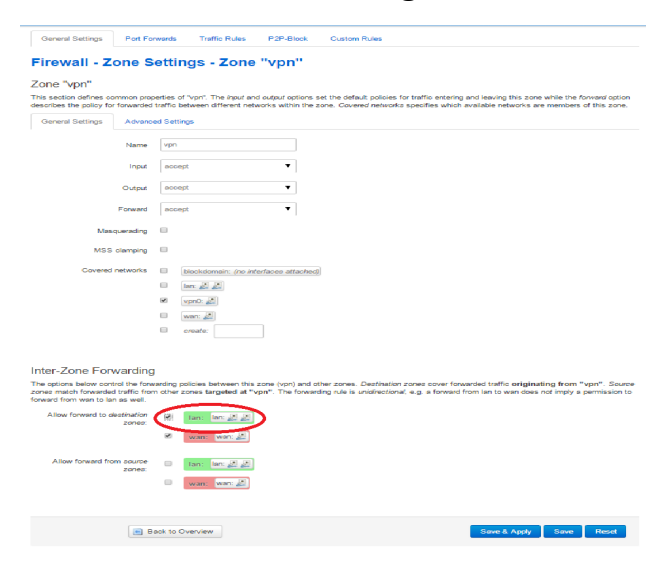

7. Click **Save & Apply** when finished.

## **Step 25: Setup Dynamic DNS**

- 1. Create account/hostname at noip.com
- 2. Login to Shield Web GUI
- 3. Select **Services** then **Dynamic DNS** from the menu
- 4. Edit the **myddns\_ipv4** configuration
- 5. Check **Enabled**
- 6. Set **DDNS Service Provider** to **No-IP.com**
- 7. Enter **Hostname/Domain** created during the noip.com registration process
- 8. Enter **Username & Password** created during the noip.com registration process
- 9. Click **Save & Apply** when finished.
- 10. **Start** the **mydddns\_ipv4** configuration

Note: If myddns fails to start you can view the log file by clicking edit and selecting Log File Viewer

## **Step 26: OpenVPN Client Configuration**

## • **Configure OpenVPN client for iPhone**

- 1. Install the OpenVPN Connect client from the App Store
- 2. Create a text file called **iphone.ovpn** with the following entries. a. Items you will need to change are marked in **bold** below. b. The entry *<no-ip.com hostname>* needs to resolve to the Shield's WAN IP c. If you do not want to direct all traffic through the VPN you can remove "redirectgateway"

*redirect-gateway dev tun tls-client float remote <no-ip.com hostname> 1194 pull proto udp reneg-sec 3600 ca ca.crt cert iphone-client.crt key iphone-client.key*

**3.** Using iTunes Sync, select the **iphone device** > **Apps** > **OpenVPN** > **Add** in order to upload iphone.ovpn, ca.crt, iphone-client.crt, and iphone-client.key

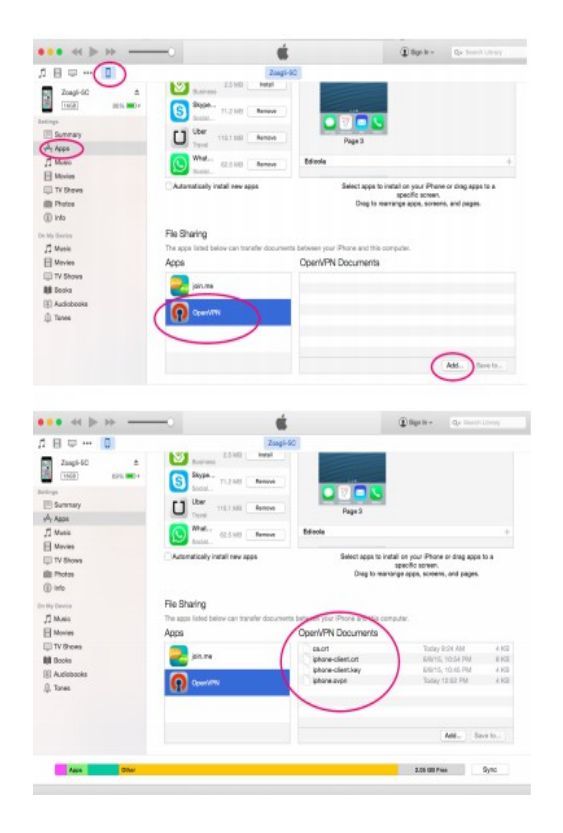

4. In the OpenVPN Connect app, click the plus sign to add the iphone profile. You will be prompted to enter the password from when you created the <device name>-client.csr during Step 8.

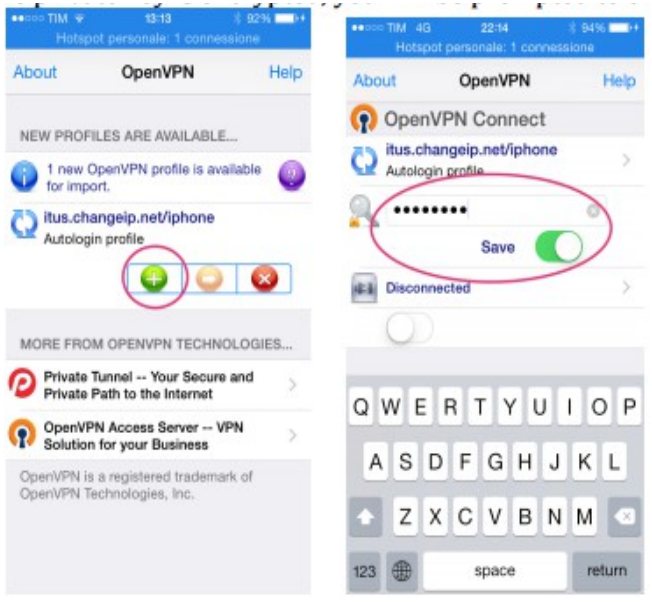

5. In the OpenVPN Connect client, click the button to connect. Once connected, you should be able to access the internal network.

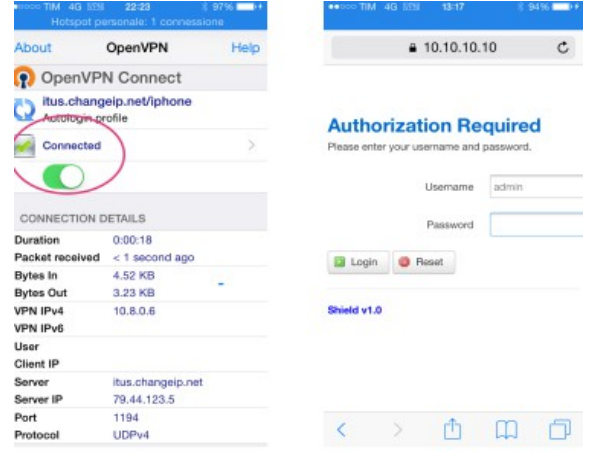

- **Configure OpenVPN client for Windows**
	- **6.** Download and install OpenVPN keeping all defaults during installation <https://openvpn.net/index.php/open-source/downloads.html>
	- 7. Create a text file called **windows.ovpn** with the following entries.
		- a. Items you will need to change are marked in **bold** below.
		- b. The entry *<no-ip.com hostname>* needs to resolve to the Shield's WAN IP

c. If you do not want to direct all traffic through the VPN you can remove "redirectgateway"

*redirect-gateway dev tun tls-client float remote <no-ip.com hostname>1194 pull proto udp reneg-sec 3600 ca ca.crt cert windows-client.crt key windows-client.key*

- 8. Copy **windows.ovpn, ca.crt, windows-client.crt, and windows-client.key** to the **C:\Program Files\OpenVPN\config** directory
- 9. Launch **OpenVPN GUI**, it goes to the system tray, and click **Connect.** You will be prompted to enter the password from when you created the <device name>-client.csr during Step 8.

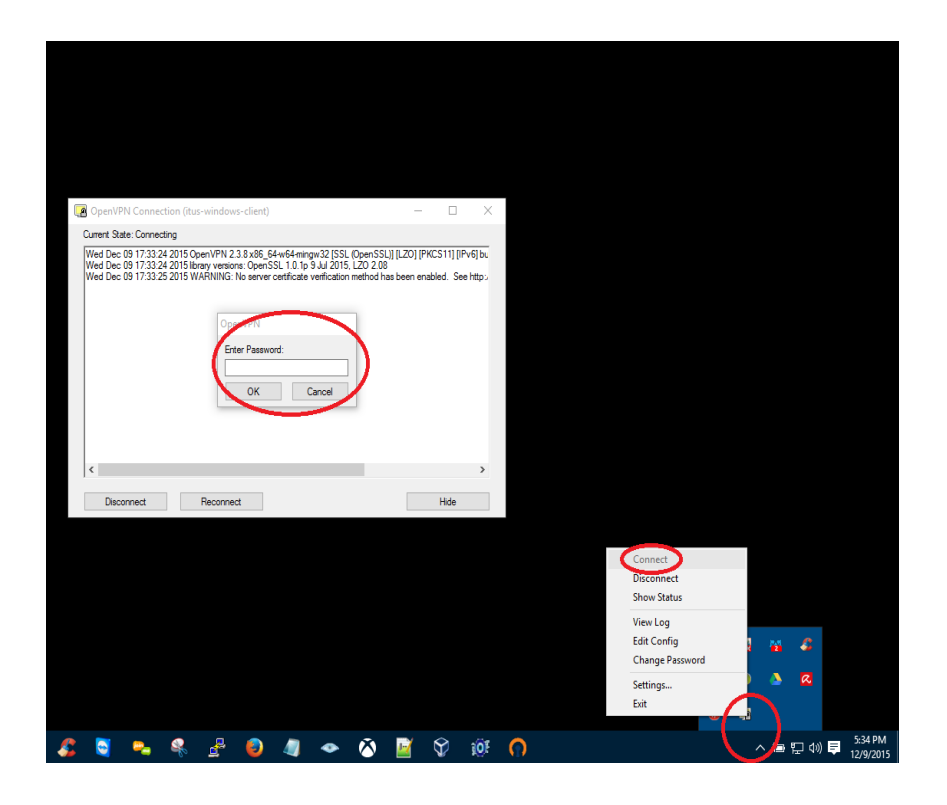

# • **Configure the Tunnelblick client for Mac OS X**

- **1.** Install the tunnelblick client for Mac OS X
- 2. Create a text file called **mac.ovpn** with the following entries.
	- a. Items you will need to change are marked in **bold** below.
	- b. The entry *<no-ip.com hostname>* needs to resolve to the Shield's WAN IP

c. If you do not want to direct all traffic through the VPN you can remove "redirectgateway"

*redirect-gateway dev tun tls-client remote <no-ip.com hostname>1194 pull proto udp reneg-sec 3600 ca /users/<username>/ssl/ca.crt cert /users/<username>/ssl/mac-client.crt key /users/<username>/ssl/mac-client.key*  3. Put **ca.crt, mac-client.key, mac-client.crt, and mac.ovpn** in the /users/**<username>**/ssl/ folder and double-click the **mac.ovpn** file

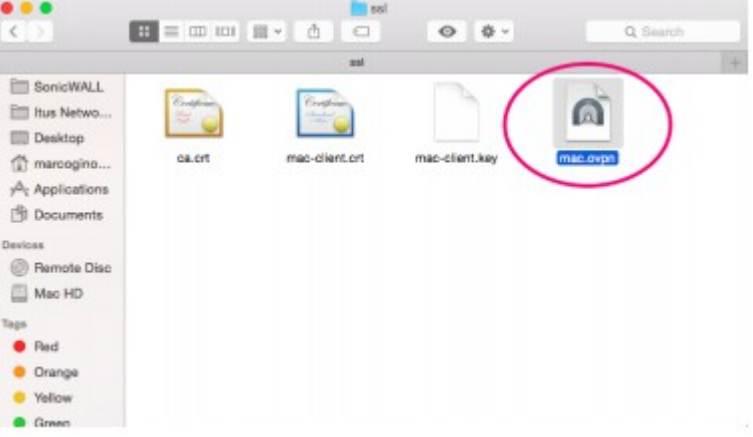

4. Select **Only Me** to install the configuration file. Enter your Mac OS X password when prompted

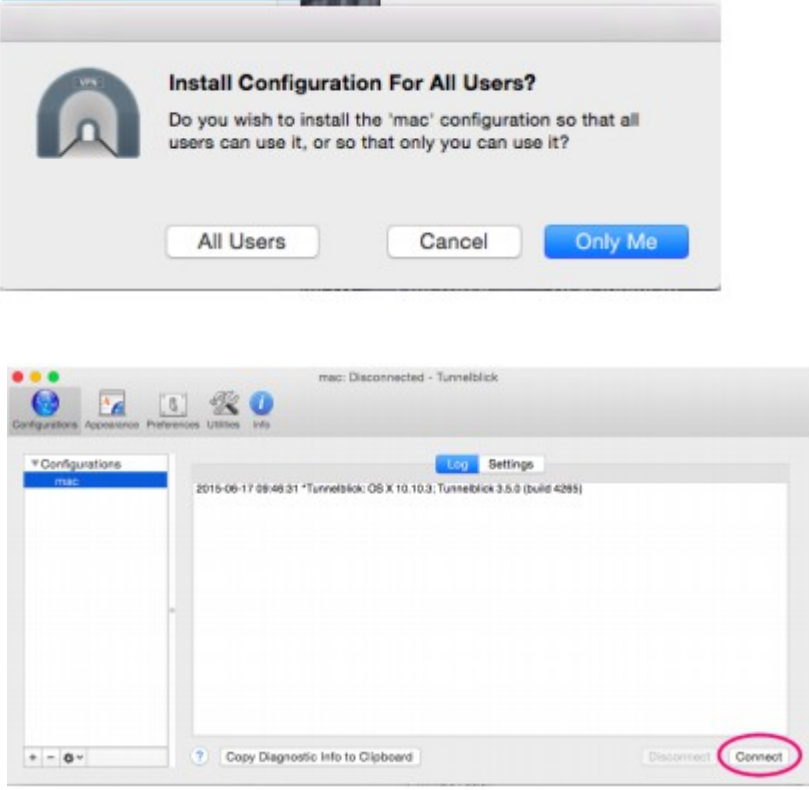

- 5. Launch the Tunnelblick client and select **Connect**
- 6. You will be prompted to enter the password from when you created the <device name> client.csr during Step 8.

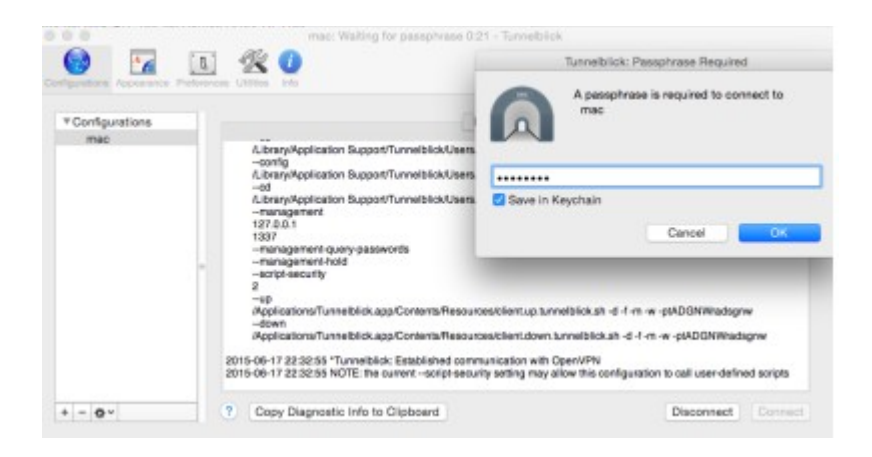

7. Once connected, you should be able to access the internal network

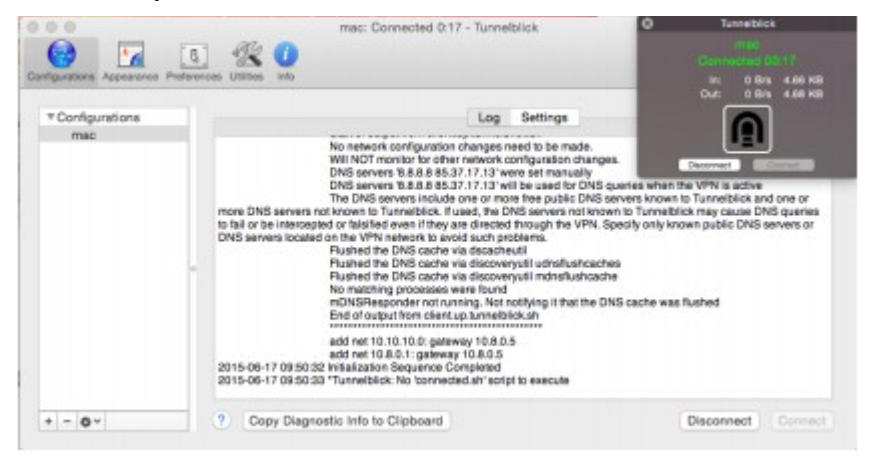